# **TiM 2023 Imaging workflows in OMERO Workshop**

The presentation and a PDF version of the workshop are available at <https://downloads.openmicroscopy.org/presentations/2023/TIM-Munsingen/>

# **Software versions used for this workshop:**

- OMERO: 5.6.6
- OMERO.web: 5.16.0
- omero-guides: 2021.11.09
- OMERO.insight: 5.8.0
- OMERO.insight-ij: 5.8.0
- OMERO.iviewer: 0.12.0
- OMERO.figure: 5.1.0
- OMERO.parade: 0.2.3
- OMERO.duplicate: 0.4.0
- OMERO R gateway: 0.4.8
- Bio-Formats: 6.5.1
- Fiji/ImageJ: 2.0.0-rc-69/1.52p
- Matlab R2019a
- QuPath 0.4.2
- omero-metadata: 0.5.0
- Ilastik 1.3.3 (pipeline), 1.4.0b5 (inside the docker)

# **Summary**

OMERO core concepts

- Data management Metadata
- Viewer -3D Viewer
- Annotations

OMERO figure

- How to use figure
	- Images basic workflow
	- Scale Bars
	- ROIs

# **Programme**

Import (for your information only)

In this section we will cover the various import options such as the import with or without data transfer and synchronous vs. asynchronous.

### **Desktop client install and import**

For these 2 workflows, see Video <https://www.youtube.com/watch?v=U5rH7ZmyIAI&t=149s> Guides: <https://omero-guides.readthedocs.io/en/latest/upload/docs/import-desktop-client.html> and [https://omero-guides.readthedocs.io/en/latest/upload/docs/import-desktop-client.html#import-for](https://omero-guides.readthedocs.io/en/latest/upload/docs/import-desktop-client.html#import-for-another-user) [-another-user](https://omero-guides.readthedocs.io/en/latest/upload/docs/import-desktop-client.html#import-for-another-user)

### **Command line import, bulk import, in-place import**

These import sections not covered in the workshop can be found at <https://omero-guides.readthedocs.io/en/latest/upload/docs/import.html>

### OMERO core concepts

### **Data management and cooperation**

See:

Giode <https://omero-guides.readthedocs.io/en/latest/introduction/docs/data-management.html> Short video <https://www.youtube.com/watch?v=v85YD4cORk4>

### **Viewing images (OMERO.iviewer)**

<https://omero-guides.readthedocs.io/en/latest/iviewer/docs/index.html>

### **Annotate data and filter using annotations**

See:

Guide: <https://omero-guides.readthedocs.io/en/latest/introduction/docs/annotate.html> Short video <https://www.youtube.com/watch?v=kW9O1M1obKc>

# **Analysis with Fiji**

- Analysis with Fiji: Java
	- Fiji client side: manual Analysis via User Interface

#### For setup of the Fiji plugin see

<https://omero-guides.readthedocs.io/en/latest/fiji/docs/installation.html> For the walkthrough in this workshop, see the four Fiji chapters <https://omero-guides.readthedocs.io/en/latest/fiji/docs/installation.html> [https://omero-guides.readthedocs.io/en/latest/fiji/docs/threshold\\_manual.html](https://omero-guides.readthedocs.io/en/latest/fiji/docs/threshold_manual.html)

### **Search (for your information)**

<https://omero-guides.readthedocs.io/en/latest/introduction/docs/search-omero.html>

### **Export (for your information)**

<https://omero-guides.readthedocs.io/en/latest/download/docs/index.html>

### OMERO parade

### **Data mining using OMERO.parade on Projects and Plates**

See [https://omero-guides.readthedocs.io/en/latest/parade/docs/omero\\_parade.html](https://omero-guides.readthedocs.io/en/latest/parade/docs/omero_parade.html)

### OMERO figure

### **Fast creation of publication figures using OMERO.figure**

See [https://omero-guides.readthedocs.io/en/latest/figure/docs/omero\\_figure.html](https://omero-guides.readthedocs.io/en/latest/figure/docs/omero_figure.html) See video <https://www.youtube.com/watch?v=mjlNBUoGKRc>

### Publication

# **Publication in OMERO is tantamount to moving data into a "Public" group.**

See <https://omero-guides.readthedocs.io/en/latest/introduction/docs/data-publication.html>

See

[https://omero-guides.readthedocs.io/en/latest/introduction/docs/data-management.html#move-d](https://omero-guides.readthedocs.io/en/latest/introduction/docs/data-management.html#move-data-between-groups-owners-of-data) [ata-between-groups-owners-of-data](https://omero-guides.readthedocs.io/en/latest/introduction/docs/data-management.html#move-data-between-groups-owners-of-data)

To create a link to a Project/Dataset/Image in OMERO.web, click on the Project/Dataset/Image in the left-hand side tree. Then, in the right-hand pane, General tab, click on the "chain" icon

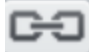

**CHO** and copy the link from there.